# BUSINESS plus ACCOUNTING TOUCH POINT OF SALE

## **Quick Start Guide**

## Contents

| nitial System Startup                     | . 3 |
|-------------------------------------------|-----|
| Defining Employees                        | .4  |
| Creating Your Sales Menu                  | . 5 |
| Adding Product Information to Your System | . 5 |
| Changing Menu Tab Names                   | . 6 |
| Adding Buttons To Your Sales Menu         |     |
| Adding Sales Tax                          | . 8 |
| Clocking In and Out of the Time Clock     | . 9 |
| How to Create an Order1                   | 10  |
| How to Close a Sale1                      | 1   |

## **Initial System Startup**

When you initially open the BPA software, you will be asked to enter your company information. At minimum, you should enter your company name. All other information can be entered later by going to Definitions  $\rightarrow$  Companies  $\rightarrow$  Modify.

| Select A Company             |                                                                                                    |
|------------------------------|----------------------------------------------------------------------------------------------------|
| RESTAURANT PROFESSIO         | <b>ING</b>                                                                                                    |
| Select The Company You Would | Like To Work With                                                                                               |
| ID Company Name              | Name:Paul's Wing ShackStreet:334 Marshall WayCity:LaytonState:UTZip:84041Phone:(801)-336-3303Fax:(801)-336-3313 |
| Company ID:                  | Vise Selected Company                                                                                           |

## **Defining Employees**

As you initialize the software and begin to set things up there will be many operations that will require an employee to be defined, so to create an employee follow these simple steps, go to the **Touch Screen POS**  $\rightarrow$  **POS Manager Functions**  $\rightarrow$  **Define Employees**  $\rightarrow$  **Add**. At minimum, you will want to fill out the following fields:

- a. Employee # This is a number that you will define for each employee. Most of our customers will use a 4 digit number and can be whatever you choose.
- b. Last Name.
- c. First Name.
- d. Sale Person ID When a sale is made in the software, this field will be printed on the customer receipt, indicating who made the sale. We recommend either entering the Employee number or the first name of the employee.

| Define Empl<br>EMPLOYEE #: ,                                                                          | loyees                                                                                                    | ×                    |
|----------------------------------------------------------------------------------------------------|----------------------------------------------------------------------------------------------------|----------------------|
| EMPLOYEES                                                                                             |                                                                                                    |                      |
| Employee Information<br>Commissions<br>Work History<br>Payroll Information<br>Payroll Tax Information | Define Employee         Employee Information         Employee #:       5656         Last Name:       Doe         First Name:       John         Sale Person ID:       JOHN         Street:       Ful/Part Time:         City:       Allow Non-approved Clock Out         State:       Require Clock In To Access PO         Zip:       Allow Cashout In Restaurant P         Email:       Web Site: | )S                   |
|                                                                                                    | Commissions         Use Commission Levels         Commission % on Sales:         Commission % on GPM:         Work History         Hire Date:                                                                                                    | -                    |
| Pic <u>k</u> -F8 <u>T</u> op <u>P</u> rev                                                             | Next Bottom Eind Print                                                                                                    | 3 Cancel Delete Exit |

## **Creating Your Sales Menu**

To create your sales menu, you should perform the following steps:

- 1. Add (define) your products.
- 2. Name (define) menu names.
- 3. Add products to your menus.

#### **Adding Product Information to Your System**

Anything that may possibly be sold in the system should be defined as a product. To create the product, perform the following steps:

- 1. Go to Touch Screen POS $\rightarrow$ POS Manager Functions $\rightarrow$ Define Products $\rightarrow$ Add.
- 2. At minimum, fill out the following fields:
  - a. Product/Service This will be the name of the product that you are selling. For example, if you are selling crushed ice, you can enter "Crushed Ice" in this field.
  - b. UPC Code If you are using or plan on using a bar code scanner with your system, you will need to scan or type the product's UPC Code in this field.
  - c. Description 1 Again, this is the name of the product you are selling. This field appears on the customer receipt, so try not to use any abbreviations that will confuse or not allow the customer to easily understand, from the receipt, what they have purchased. If you run out of space, you can use Description 2 and 3.
  - d. Product Type This field allows you to categorize the product for reporting purposes. Using our "Crushed Ice" example, you can place this product under the "Food Items" category. Press the F8 key to view a list of categories, and then select the appropriate category.
    - If you need to add an additional Product Types to the system, you can do this by going to Touch Screen POS → POS Manager Functions → Define Products → Define Product Types.
  - e. Sales Taxable Place a Y in this field if this product needs to be taxed.
  - f. Price Level 1 This is the price that you are charging for this product.
- 3. Press Save when finished.

| PRODUCT #:                                     |                                                                         |                                                   | ×                                                                            |    |
|------------------------------------------------|-------------------------------------------------------------------------|---------------------------------------------------|------------------------------------------------------------------------------|----|
| PRODUCTS                                       |                                                                         |                                                   | <u>C</u> reate a Co                                                          | ру |
| Product Information Pricing & Cost             | Define Product Product Information                                      |                                                   | -                                                                            | ^  |
| Inventory Information<br>Point of Sale Options | Product/Service: LARGE PIZZA<br>UPC Code:<br>Description 1: Large Pizza | Tax                                               | ales Taxable<br>Group: Sales Tax<br>ax Included In Price                     |    |
| Coupon Options<br>Scale Options                | Description 2:<br>Description 3:<br>Department:                         |                                                   | oods Taxable<br>ax Dine In                                                   |    |
| Other Information<br>Internet Options          | Product Type: PIZ<br>Product/Service: P                                 | Bar 1                                             | Tax Dine Out           Tax %:         0.000           ue Tax%:         0.000 |    |
| Product Notes & Picture                        | Product is Active Pricing & Cost                                        | ₩ P                                               | rint Delivery Label                                                          |    |
|                                                | Price Level 1 (Dine In):     5.950       Price Level 2 (Dine Out):      | Happy Hour Price:<br>Lunch Price:<br>Other Price: | Sunday Price:<br>Monday Price:<br>Tuesday Price:                             |    |
|                                                | Price Level 4:                                                          | Member Price:                                     | Wednesday Price:       Thursday Price:       Friday Price:                   | ~  |
| Pic <u>k</u> -F8 <u>T</u> op <u>P</u> rev      | Next Bottom Find Print                                                  |                                                   | Save-F3 Cancel Delete Ex                                                     | t  |

#### **Changing Menu Tab Names**

On your sales menu, you can have up to eight (8) tabs.

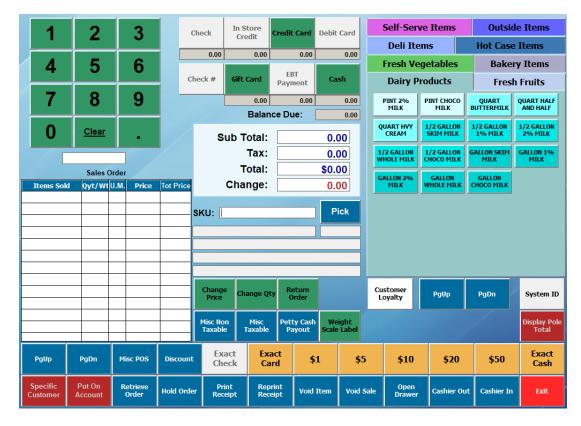

To change the tab names, perform the following steps:

- 1. Go to Touch Screen POS $\rightarrow$ POS Manager Functions $\rightarrow$ Assign Menu Names.
- 2. Change the menu names as needed, then press the F3 key on your keyboard.

| HHH | ASSIGN MENU NAMES |                  |        |   |
|-----|-------------------|------------------|--------|---|
|     | DEFAULT MENU NAME | YOUR MENU NAME   | ACTIVE | ^ |
| Þ   | Menu 1            | Dairy Products   | Y      |   |
|     | Menu 2            | Fresh Fruits     | Y      |   |
|     | Menu 3            | Fresh Vegetables | Y      |   |
|     | Menu 4            | Bakery Items     | Y      |   |
|     | Menu 5            | Deli Items       | Y      |   |
|     | Menu 6            | Hot Case Items   | Y      |   |
|     | Menu 7            | Self-Serve Items | Y      |   |
|     | Menu 8            | Outside Items    | Y      |   |
|     |                   |                  |        |   |
|     |                   |                  |        |   |
| Ι   |                   |                  |        |   |
| Γ   |                   |                  |        |   |
| T   |                   |                  |        |   |
| T   |                   |                  |        |   |
| t   |                   |                  |        |   |
| t   |                   |                  |        |   |
| t   |                   |                  |        |   |
| 1   |                   | ····•••          |        |   |
| ì   |                   |                  |        | × |
| ?1  | =HELP F3=DONE     |                  |        |   |

#### **Adding Buttons To Your Sales Menu**

Once you have created all product records and created menu tabs, you can now begin placing products into your menu. To do this, perform the following steps:

- 1. Go to Touch Screen POS $\rightarrow$ POS Manager Functions $\rightarrow$ Define Menu Items $\rightarrow$ Add.
- 2. Enter the following fields:
  - a. Product Code(SKU) This is the name of the product that you added in Define Products. To view a list of these products, press the F8 key on the keyboard.
  - Select Menu This is where you will place the product in the appropriate menu tab on your sales menu.
     To view a list of your menu tabs, select the F8 key on the keyboard.
  - a. Button Text Top/Bottom This is the text that will show on the button on your menu. Using the Crushed Ice example, you could just enter "Crushed Ice" in this field.
    - i. Each line allows you to type in ten (10) characters. So, if you do not have enough space on the Button Text Top, you can use the Button Text Bottom to fill this space.
- 3. Press Save when finished.

| ïne Menu Items                                                      |                            |        |                                                                                        |         |                |                 |               |        |
|---------------------------------------------------------------------|----------------------------|--------|----------------------------------------------------------------------------------------|---------|----------------|-----------------|---------------|--------|
| ENU ITEMS                                                           |                            |        |                                                                                        |         |                |                 | Create        | e a Co |
| Product Selection                                                   |                            |        | Product Inform                                                                         | ation   | Menu           | I Button P      | icture        | _      |
| Product Code (SKU):<br>Description:<br>Description:<br>Description: | CRUSHED ICE<br>Crushed Ice |        | Price Level 1:<br>Price Level 2:<br>Price Level 3:<br>Price Level 4:<br>Price Level 5: | 2.00    |                | No Im<br>Select | _             |        |
| Menu Item Options Select Menu:                                      | Self-Serve Items           |        |                                                                                        |         |                | Select Pic      | ture          | ]      |
| Button Text Top:<br>Button Text Bottom:<br>Allow Custom Price:      | Crushed<br>Ice             |        |                                                                                        |         |                |                 |               |        |
| Allow Custom Credit:<br>Prompt For Quantity:                        | N                          |        |                                                                                        |         |                |                 |               |        |
| Auto Calculate Qty:                                                 | N (i.e. Gallons Of         | Gas)   |                                                                                        |         |                |                 |               |        |
| Pick-F8 Top                                                         | <u>P</u> rev <u>N</u> ext  | Bottom | Eind                                                                                   | Save-F3 | <u>C</u> ancel | Delete          | E <u>x</u> it |        |

You have now successfully added products to your sales menu.

## **Adding Sales Tax**

To enter your sales tax percentage, perform the following steps:

- 1. Go to Definitions  $\rightarrow$  Sales Tax Table.
- 2. Under Tax Code 1, enter your City, State, and Tax Rate.
- 3. Press Save and Exit when finished.

| 🦆 Define Sales Tax F                   | Rates                                                                                                |                                                                                   |
|----------------------------------------|----------------------------------------------------------------------------------------------------|-----------------------------------------------------------------------------------|
|                                        | Customer Sales Tax Rates                                                                             | Product Tax Reporting Groups                                                      |
|                                        | are defined they are given a sales tax table num<br>able number will have the same sales tax rate.   | mber. That table number corresponds to a sales tax rate. All customers            |
|                                        | o assign tax rates to the tax table numbers. To c<br>in the tax table. For exempt customers create a | change a sales tax rate for a group of customers you only have to a 0.0 tax rate. |
| If you have produ<br>rate using produc |                                                                                                    | from your standard sales tax rate, you can specify their tax unique tax           |
| Sales Tax                              | TAX CODECITY - COUNTY                                                                                | STATE TAXRATE ^                                                                   |
|                                        | 1 Your City                                                                                          | UT 6.0000                                                                         |
|                                        | 2                                                                                                    | 0.0000                                                                            |
|                                        | 3                                                                                                    | 0.0000                                                                            |
|                                        | 4                                                                                                    | 0.0000                                                                            |
|                                        | 5                                                                                                    | 0.0000                                                                            |
|                                        | 6                                                                                                    | 0.0000                                                                            |
|                                        | 7                                                                                                    | 0.0000 🗸                                                                          |
|                                        | Sales Tax name to print on invoices:                                                                 | Sales Tax                                                                         |
|                                        | Minimum Sales Amount for Sales Tax In<br>Restaurant POS (If Applicable):                             | \$ 0.00                                                                           |
| GST Tax                                | Goods And Services Tax Rate (Used In Canada                                                          | uda): 0.000                                                                       |
|                                        | Goods & Services Tax name to print on invoice                                                        | ices: GST                                                                         |
|                                        |                                                                                                    | Save and Exit Cancel                                                              |

## **Clocking In and Out of the Time Clock**

Before you can perform sales in the system, you must be clocked into the time clock. To clock in, perform the following steps:

- 1. Go to Touch Screen POS  $\rightarrow$  Employee Time Clock  $\rightarrow$  Employee Clock In.
- 2. Enter the employee number you wish to clock in, and then press OK.
- 3. You should now receive a message that says "Employee Login Successful."

| Employee Login Succe | ssful                    |        |     | _ | 7  |
|----------------------|--------------------------|--------|-----|---|----|
| Emplo                | yee Login Succ           | essful |     |   | ок |
| Employee:            | 1 @ 16:18                |        |     |   |    |
| SUNDAY               | 08/30/2020<br>08/31/2020 |        |     |   |    |
| TUESDAY              | 09/01/2020<br>09/02/2020 | 0.00   | HRS |   |    |
| FRIDAY               | 09/03/2020<br>09/04/2020 | 0.00   | HRS |   |    |
|                      | 09/05/2020               |        | HRS |   |    |
| WEEKLI TO            | IAL. 0.00 HK             | 6      |     |   |    |
|                      | 25                       | _      |     |   |    |

At the end of the day, to clock out of the time clock, perform the following steps:

- 1. Go to Touch Screen POS  $\rightarrow$  Employee Time Clock  $\rightarrow$  Employee Clock Out.
- 2. Enter the employee number you wish to clock out, and then press OK.
- 3. You should now receive a message that says "Employee Logout Successful."

| Employee Logout Succ |               |        |     |    |
|----------------------|---------------|--------|-----|----|
| Emplo                | yee Logout Su | cessiu | 1   | ок |
| Employee:            | 1 @ 16:19     |        |     |    |
| SUNDAY               | 08/30/2020    | 0.00   | HRS |    |
| MONDAY               | 08/31/2020    | 0.00   | HRS |    |
| TUESDAY              | 09/01/2020    | 0.00   | HRS |    |
| WEDNESDAY            | 09/02/2020    | 0.00   | HRS |    |
| THURSDAY             | 09/03/2020    | 0.00   | HRS |    |
| FRIDAY               | 09/04/2020    | 0.01   | HRS |    |
| SATURDAY             | 09/05/2020    | 0.00   | HRS |    |
| WEEKLY TO            | FAL: 0.01 HR  | s      |     |    |
|                      | 26            |        |     | 1  |
|                      |               |        |     | _  |

#### How to Create an Order

Once you have created an employee, and you have built your sales menu, you can begin creating sales in the system. Remember, you must be logged into the time clock to ring up sales.

To create an order, perform the following steps:

- 1. Go to Touch Screen POS  $\rightarrow$  POS Sales.
- 2. A Server Log In screen will appear. Enter your employee number, then press OK.
- 3. At this point, you may begin adding items to the ticket.

|     | 1                        | T  | 2                | 1        | 3                |          | Che  | eck                 | In Store    |                  | Card                      | Debit      | Card          |                | Self-Serv            | /e Items             | Outsic           | le Items              |
|-----|--------------------------|----|------------------|----------|------------------|----------|------|---------------------|-------------|------------------|---------------------------|------------|---------------|----------------|----------------------|----------------------|------------------|-----------------------|
|     |                          |    | 4                |          | <u> </u>         |          | City |                     | Credit      |                  |                           | Debie      |               |                | Deli Ite             | ms                   | Hot Case         | e Items               |
|     | 4                        |    | 5                |          | 6                |          |      | 0.00                | 0.00        |                  | 0.00                      |            | 0.00          | Dairy Products |                      |                      | Fres             | h Fruits              |
|     | <u> </u>                 |    |                  | ╞        | -                |          | Che  | ck #                | Gift Caro   |                  | EBT<br>\$2.77<br>UALIFIES | Cas        | sh            |                | Fresh Ve             |                      | Bake             | ry Items              |
|     | 7                        |    | 8                |          | 9                | -        |      |                     | 0.          | .00              | 0.00                      |            | 0.00          | Г              | 1/4 SHEET            | 1/2 SHEET            | ROUND CAKE       | CUSTOM                |
|     | _                        | ╞  |                  | ┢        |                  |          |      |                     | Ва          | lance            | Due:                      |            | 0.00          |                | CAKE                 | CAKE                 |                  | CAKE                  |
|     | 0                        |    | <u>Clear</u>     |          |                  |          |      | Sul                 | b Tota      | al: [            |                           | 2.7        | 7             | 1              | DOZEN ASST<br>DONUTS | DOZEN GLZD<br>DONUTS | APPLE<br>FRITTER | BAVARIAN<br>CRM DONUT |
|     |                          |    |                  |          |                  |          |      |                     | Та          | <b>x:</b> [      |                           | 0.1        | 17            | c              | AKE DONUT            | CHOCOLATE<br>BAR     | CRUMB<br>DONUT   | FRENCH<br>CRUELLER    |
|     |                          |    | Sales O          | rder     |                  |          |      |                     | Tota        | al:              |                           | \$2.9      | 94            |                | GLAZED               | JELLY FILL           | LEMON FILL       |                       |
|     | Items So                 |    | Qyt/Wt           |          | Price            | Tot Pric |      | С                   | hang        | e:               |                           | 0.0        | 00            |                | DONUT                | DONUT                | DONUT            | MAPLE BAR             |
| E - | INT 2% MILI<br>INT CHOCO | -  | 1.00 I           | EA<br>EA | 0.89<br>0.99     |          |      | <b>KU</b> :         |             |                  |                           | ] Pi       | ck            |                | POWDERED             | RAISED<br>DONUT      | APPLE PIE        | CHERRY PIE            |
| А   | PPLE FRITT               | ER | 1.00             | EA       | 0.89             | 0.8      | 9    |                     |             |                  |                           | , <u> </u> |               |                | BANANA               | CHOCOLATE            | BLUEBERRY        | CHEESE                |
| -   |                          |    |                  |          |                  |          |      | AK_DONUT            | _           | RITT             |                           |            | 0.89          |                | CREAM PIE            | CREAM PIE            | BAGEL            | BAGEL                 |
| ŀ   |                          |    |                  |          |                  |          |      | PLETRIT             | EK          |                  |                           |            |               |                | NION BAGEL           | PLAIN BAGEL          | STRAWBERRY       | DOZEN                 |
|     |                          |    |                  |          |                  |          |      |                     |             |                  |                           |            |               |                |                      | T EFUIT EFUE         | BAGEL            | COOKIES               |
|     |                          |    |                  |          |                  |          |      | Change<br>Price     | Change      | e Qty            | Return<br>Order           |            |               | _              | ustomer<br>Loyalty   | PgUp                 | PgDn             | System ID             |
|     |                          |    |                  |          |                  |          |      | Misc Non<br>Taxable | Mis<br>Taxa |                  | Petty Casl<br>Payout      |            | ight<br>Label |                |                      |                      |                  | Display Pole<br>Total |
|     | PgUp                     |    | PgDn             | Mi       | isc POS          | Discou   | nt   | Exac<br>Chec        |             | Exact<br>Card    | - (                       | 63         | \$5           | 5              | \$10                 | \$20                 | \$50             | Exact<br>Cash         |
|     | Specific<br>Customer     |    | Put On<br>ccount |          | etrieve<br>Order | Hold Or  | der  | Print<br>Receip     |             | Reprin<br>Receip |                           | Item       | Void          | Sale           | Open<br>Drawer       | Cashier Ou           | ıt Cashier In    | Exit                  |

### How to Close a Sale

To close a sale, perform the following steps:

- 1. On a typical sale you will use the row of yellow buttons at the bottom of your screen which we call quick cash out buttons. Simply click the appropriate button and the sales will be closed. For example, if the customer gave you a \$20 bill, then select "\$20." If they pay with a credit card select "Exact Card."
- 2. The sale will now be closed.

|   | 4                    | T           | 2                | 1    | 2                 | 1        | -    |                     | In Store        |                |                |                   | .[]     |     | Self-Serv           | e Items                | Outsid              | e Items               |  |
|---|----------------------|-------------|------------------|------|-------------------|----------|------|---------------------|-----------------|----------------|----------------|-------------------|---------|-----|---------------------|------------------------|---------------------|-----------------------|--|
|   | 1                    |             | 2                |      | 3                 |          | Che  | eck                 | Credit          | Car            | d              | Debit Ca          | rd      |     | Deli Ite            | ms                     | Hot Case            | Items                 |  |
|   |                      |             | -                |      | ~                 |          |      | 0.00                | 0.00            |                | 0.00           | 0                 | .00     |     | Dairy Pr            | o du ete               | Fuerk               | Fruits                |  |
|   | 4                    |             | 5                |      | 6                 |          |      |                     |                 | EBT            |                |                   |         |     | Dairy Pr            | oducts                 |                     | Fruits                |  |
|   |                      | ┢           |                  | ╞    | -                 |          | Cheo | ck #   (            | ift Card        | \$2.7<br>QUALI |                | Cash              |         |     | Fresh Ve            | getables               | Baker               | y Items               |  |
|   | 7                    |             | 8                |      | 9                 | -        |      |                     | 0.00            |                | 0.00           | 0.                | .00     |     | 1/4 SHEET           | 1/2 SHEET              | ROUND CAKE          | CUSTOM                |  |
|   |                      | ╞           |                  | ╞    |                   |          |      |                     | Balar           | ice Due        | e: [           | 0                 | .00     | L   | CAKE                | CAKE                   |                     | CAKE                  |  |
|   | 0                    |             | Clear            |      |                   |          |      |                     |                 |                |                |                   | ,       | D   | OZEN ASST           | DOZEN GLZD             | APPLE               | BAVARIAN              |  |
|   | U                    |             | olour            |      | •                 |          |      | Sub                 | o Total:        |                |                | 2.77              |         | H   | DONUTS              | DONUTS                 | FRITTER             | CRM DONUT             |  |
|   |                      |             |                  |      | 1                 |          |      |                     | Tax:            |                |                | 0.17              |         | c   | AKE DONUT           | CHOCOLATE              | CRUMB<br>DONUT      | FRENCH                |  |
|   |                      |             | Sales (          | Irdo |                   |          |      |                     | Total:          |                |                | \$2.94            | ]       |     |                     | DAK                    |                     | CROLLER               |  |
|   | Items Sok            | d           | Qyt/Wt           |      |                   | Tot Pric | .e   | с                   | hange:          |                |                | 0.00              | i I     |     | GLAZED<br>DONUT     | JELLY FILL<br>DONUT    | LEMON FILL<br>DONUT | MAPLE BAR             |  |
| P | INT 2% MILK          |             | 1.00             |      | 0.89              |          |      | -                   |                 |                |                | 0.00              | 1       | H   |                     |                        |                     |                       |  |
| P |                      | <b>1ILK</b> | 1.00             | EA   | 0.99              | 0.9      | 9 SK | (U:                 |                 |                |                | Pick              |         | F   | POWDERED DONUT      | RAISED<br>DONUT        | APPLE PIE           | CHERRY PIE            |  |
| A | PPLE FRITTE          | R           | 1.00             | EA   | 0.89              | 0.8      | 9    |                     |                 |                |                |                   |         |     |                     |                        |                     |                       |  |
| _ |                      |             |                  |      |                   |          |      |                     | _APPLEFRIT      | T              |                | 0                 | .89     | (   | BANANA<br>CREAM PIE | CHOCOLATE<br>CREAM PIE | BLUEBERRY<br>BAGEL  | CHEESE<br>BAGEL       |  |
| H |                      |             |                  |      |                   |          |      | PLE FRITT           | ER              |                |                |                   |         | E   |                     |                        | STRAWBERRY          | DOZEN                 |  |
| F |                      |             |                  |      |                   |          | - _  |                     |                 |                |                |                   |         | 0   | NION BAGEL          | PLAIN BAGEL            | BAGEL               | COOKIES               |  |
| ┢ |                      |             |                  |      |                   |          |      |                     | 1               |                |                | 1                 |         | -   |                     |                        |                     |                       |  |
| Ē |                      |             |                  |      |                   |          |      | Change<br>Price     | Change Q        |                | turn<br>der    |                   |         |     | ustomer<br>.oyalty  | PgUp                   | PgDn                | System ID             |  |
| F |                      |             |                  |      |                   |          | - -  |                     |                 | _              |                |                   | _       |     |                     |                        |                     |                       |  |
|   |                      |             |                  |      |                   |          |      | 1isc Non<br>Taxable | Misc<br>Taxable |                | / Cash<br>/out | Weigh<br>Scale La |         |     |                     |                        |                     | Display Pole<br>Total |  |
|   | PgUp                 |             | PgDn             | м    | lisc POS          | Discou   | int  | Exac<br>Chec        |                 | act<br>Ird     | \$3            | 3                 | \$5     |     | \$10                | \$20                   | \$50                | Exact<br>Cash         |  |
|   | Specific<br>Customer |             | Put On<br>ccount |      | letrieve<br>Order | Hold O   | 'der | Print<br>Receip     |                 | orint<br>eipt  | Void 1         | ítem V            | /oid Sa | ale | Open<br>Drawer      | Cashier O              | ut Cashier In       | Exit                  |  |

On occasion a customer may give you an odd cash amount or want to split the sale between two types of payment. To close out a sale in this scenario do the following:

- 1. Using the keypad in the upper left corner of the screen, type in the amount the customer gave you. For example, if the customer gave us \$20.42, then enter "20.42."
- 2. Select the appropriate payment button at the top of the screen.
- 3. The sale will now be closed.

- 4. For multiple forms of payment repeat steps 1 and 2 until the full payment has been received. Always enter the cash amount first! For example, if this customer gave us \$1 cash and wanted to put the rest on a card you would do the following:
  - a. Type 1 on the green keypad and select cash.
  - b. Type 1.42 on the green keypad and select card.
  - c. The sale will now we closed.

|          | 1             | Í  | 2             | Í     | 3                |          | Che     | eck                      | In Store     |                  | Card                | Debit    | Card          | 1    | Self-Serv            | e Items              | Outsid              | le Items              |
|----------|---------------|----|---------------|-------|------------------|----------|---------|--------------------------|--------------|------------------|---------------------|----------|---------------|------|----------------------|----------------------|---------------------|-----------------------|
|          | <u> </u>      |    | 4             |       | <u> </u>         |          | Circ    |                          | Credit       |                  |                     |          |               |      | Deli Items           |                      | Hot Case            | Items                 |
|          | Λ             |    | 5             |       | 6                |          |         | 0.00                     | 0.           | 00               | 0.00                |          | 0.00          |      | Dairy P              | roducts              | Fres                | n Fruits              |
|          | 4             |    | ວ             |       | 0                |          | Che     | Check # Gift Card \$2.77 |              |                  |                     | Ca       | sh            |      | Fresh Ve             |                      |                     | y Items               |
|          | 7             |    | 8             |       | 9                |          |         |                          |              |                  | UALIFIES            |          |               |      | 1                    | -                    |                     | CUETOM                |
|          | 1             |    | 0             |       | 9                |          |         |                          |              | 00               | 0.00                |          | 0.00          |      | 1/4 SHEET<br>CAKE    | 1/2 SHEET<br>CAKE    | ROUND CAKE          | CUSTOM                |
|          | _             | 1- |               | ╧     |                  |          |         |                          | Ba           | ance             | e Due:              |          | 0.00          |      |                      |                      |                     |                       |
|          | 0             | 9  | Clear         |       | •                |          |         | Sut                      | o Tota       | d: [             |                     | 2.7      | 77            |      | DOZEN ASST<br>DONUTS | DOZEN GLZD<br>DONUTS | APPLE<br>FRITTER    | BAVARIAN<br>CRM DONUT |
|          |               |    |               |       |                  |          |         |                          | Та           |                  |                     | 0.′      | 17            | (    | AKE DONUT            | CHOCOLATE<br>BAR     | CRUMB<br>DONUT      | FRENCH<br>CRUELLER    |
|          |               |    | Sales O       | )rder |                  |          |         |                          | Tota         | l:               |                     | \$2.9    | 94            |      |                      |                      |                     |                       |
| Ite      | ems Sold      | Q  | yt/Wt         | U.M.  | Price            | Tot Prie | e       | С                        | hang         | e: [             |                     | 0.0      | 00            |      | GLAZED<br>DONUT      | JELLY FILL<br>DONUT  | LEMON FILL<br>DONUT | MAPLE BAR             |
|          | 2% MILK       |    | 1.00          |       | 0.89             | 0.8      | _       |                          |              |                  |                     |          |               |      | POWDERED             | RAISED               |                     |                       |
|          | сносо м       |    | 1.00          |       | 0.99             | 0.9      | _ 3r    | KU: 🗌                    |              |                  |                     | P        | ick           |      | DONUT                | DONUT                | APPLE PIE           | CHERRY PIE            |
| APPLE    | FRITTER       | {  | 1.00          | EA    | 0.89             | 0.8      |         | AK DONUT                 |              | DITT             |                     | 1        | 0.89          |      | BANANA               | CHOCOLATE            | BLUEBERRY           | CHEESE                |
|          |               | -  |               |       |                  |          |         | PPLE FRITT               | _            |                  |                     |          | 0.03          |      | CREAM PIE            | CREAM PIE            | BAGEL               | BAGEL                 |
|          |               |    |               |       |                  |          |         |                          |              |                  |                     |          |               | C    | NION BAGEL           | PLAIN BAGEL          | STRAWBERRY<br>BAGEL | DOZEN<br>COOKIES      |
| <u> </u> |               | _  |               |       |                  |          | $-\Box$ |                          |              |                  |                     |          |               |      |                      |                      |                     |                       |
|          |               | +  |               |       |                  |          |         | Change<br>Price          | Change       | e Qty            | Return<br>Order     |          |               |      | ustomer<br>Loyalty   | PgUp                 | PgDn                | System ID             |
|          |               |    |               |       |                  |          |         | Misc Non<br>Taxable      | Mis<br>Taxal |                  | Petty Cas<br>Payout |          | ight<br>Label |      |                      |                      |                     | Display Pole<br>Total |
| Pg       | Up            | Pg | jDn           | м     | isc POS          | Discou   | int     | Exac<br>Chec             |              | Exac<br>Card     |                     | <b>3</b> | \$!           | 5    | \$10                 | \$20                 | \$50                | Exact<br>Cash         |
|          | cific<br>omer |    | t On<br>count |       | etrieve<br>Order | Hold O   | rder    | Print<br>Receip          |              | Reprin<br>Receip |                     | Item     | Void          | Sale | Open<br>Drawer       | Cashier Ou           | ut Cashier In       | Exit                  |

If you have any other questions, feel free to give us a call at 801-336-3303.